# 组件模板

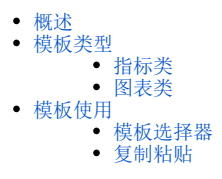

# <span id="page-0-0"></span>概述

在分析报表>system>组件模板Demo中,内置了一系列炫酷的组件模板资源;用户直接复用即可快速便捷地制作美观的大屏,极大地提升了大屏报表的制 作效率。

组件模板资源下载:[组件模板20220728.zip](https://wiki.smartbi.com.cn/download/attachments/89033998/%E7%BB%84%E4%BB%B6%E6%A8%A1%E6%9D%BF20220728.zip?version=1&modificationDate=1658977386000&api=v2)(需要在V10.5及以上版本使用)

# <span id="page-0-1"></span>模板类型

内置组件模板总计100+,包含动静态效果,可分为【指标】和【图表】两个大类:

#### <span id="page-0-2"></span>指标类

包括指标看板、组合指标看板、环形进度图、油量图以及水球图系列:

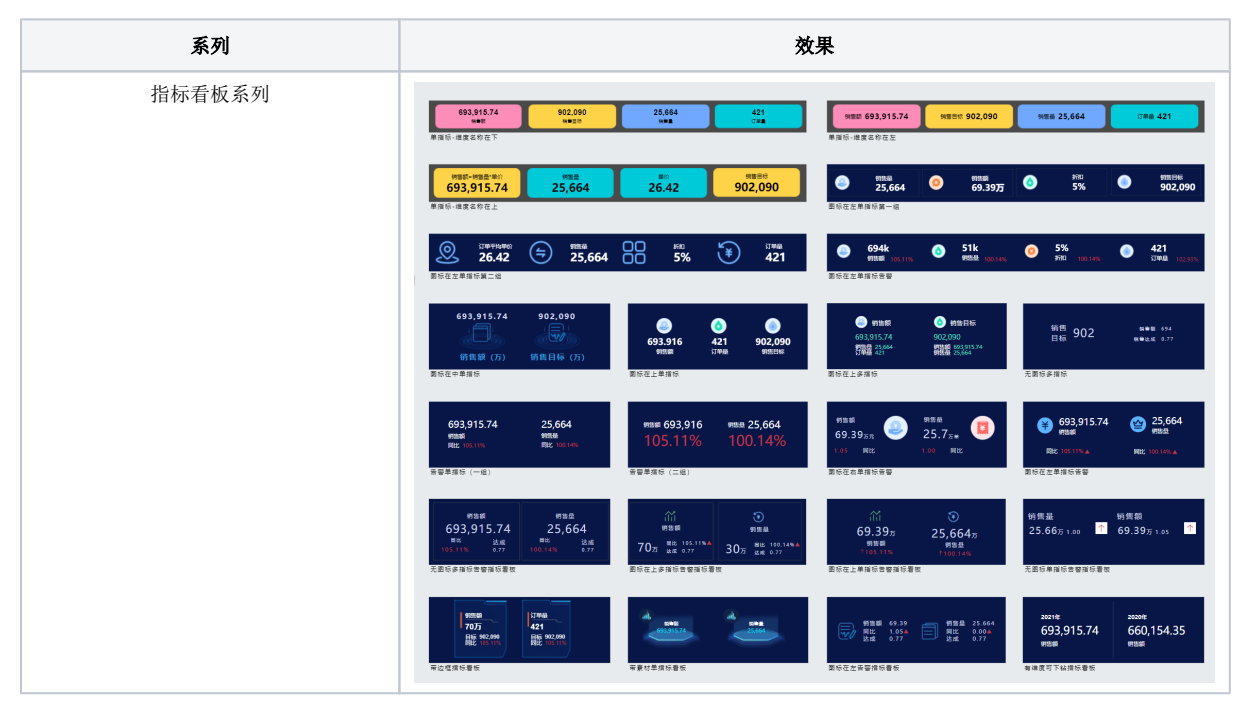

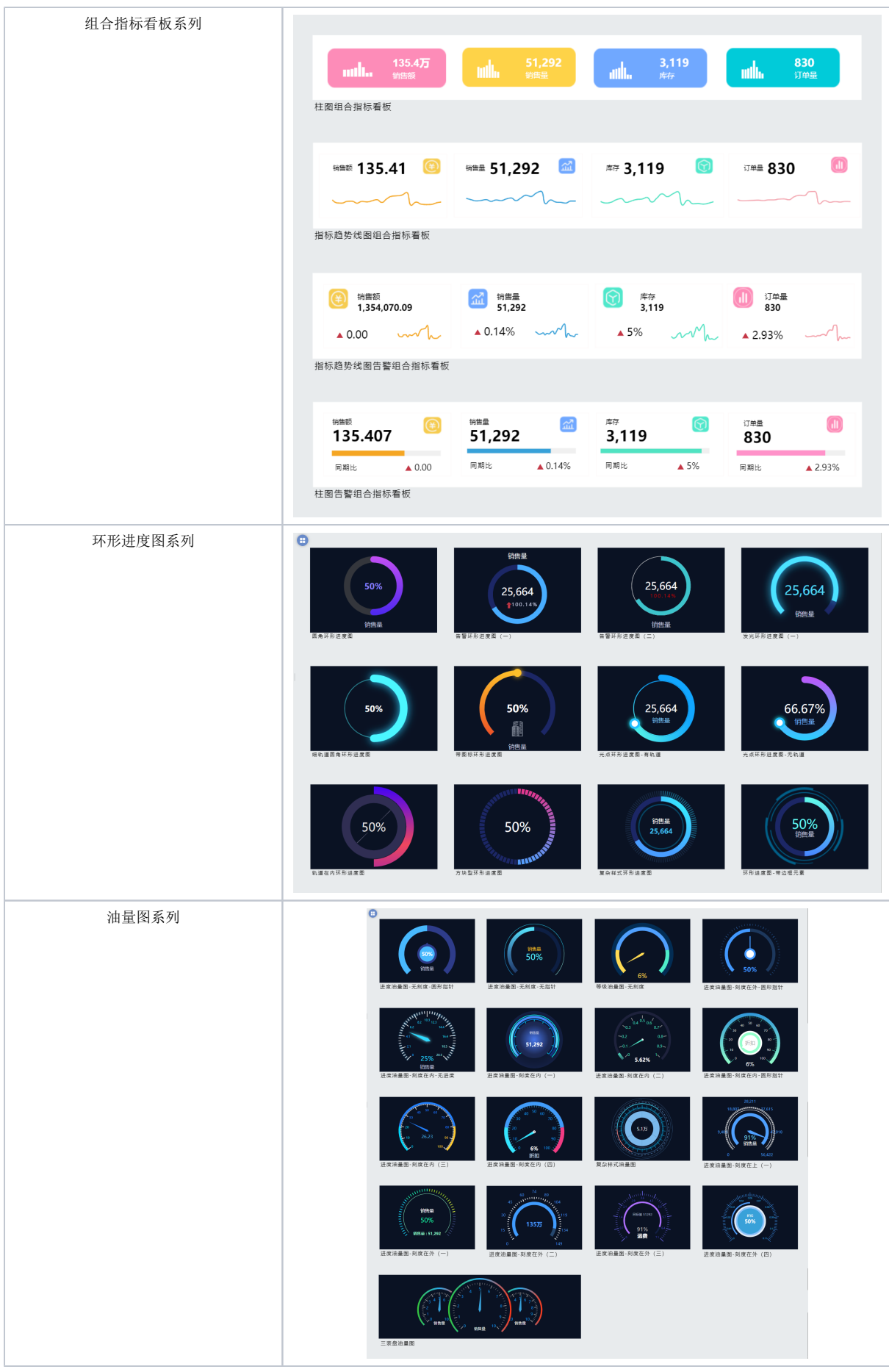

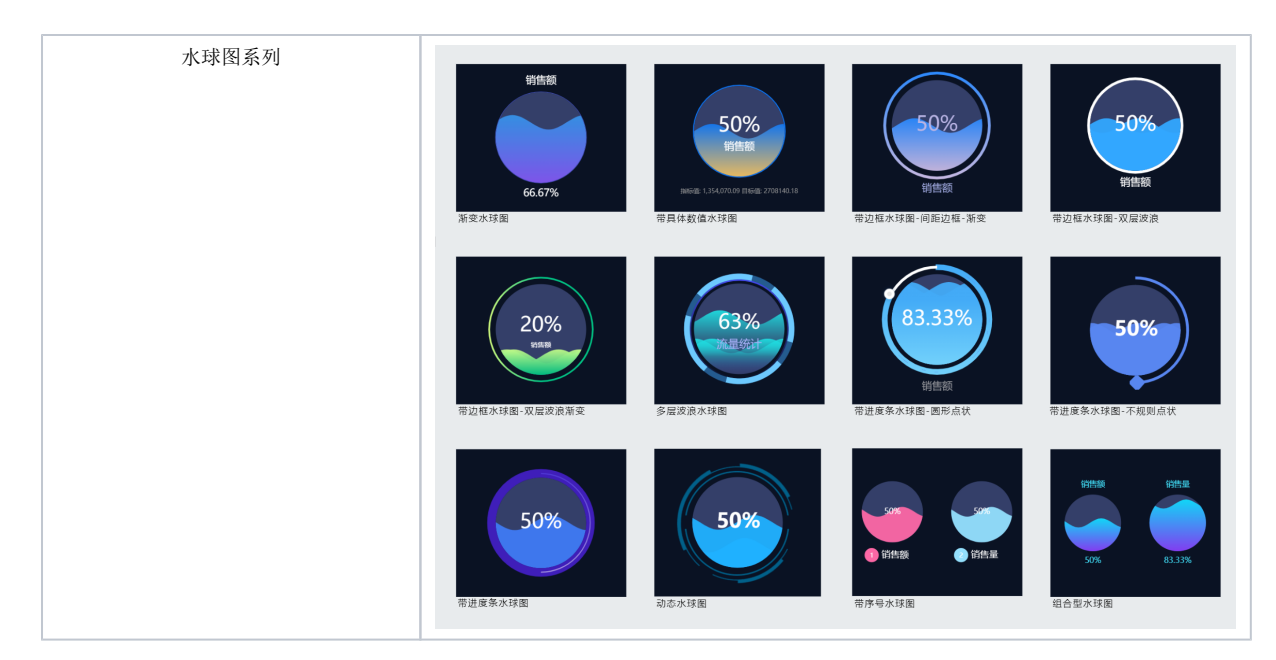

# <span id="page-2-0"></span>图表类

包含柱图、横条图、饼图/圆环图、线图/面积图、地图、对比柱图以及表格系列:

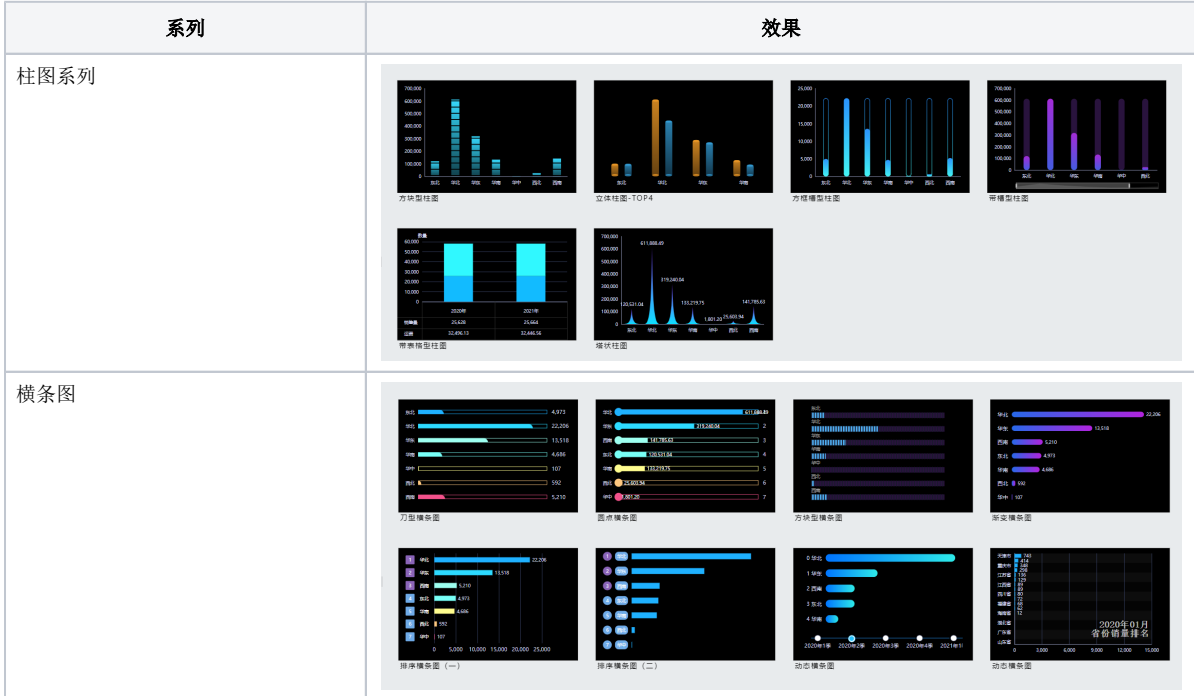

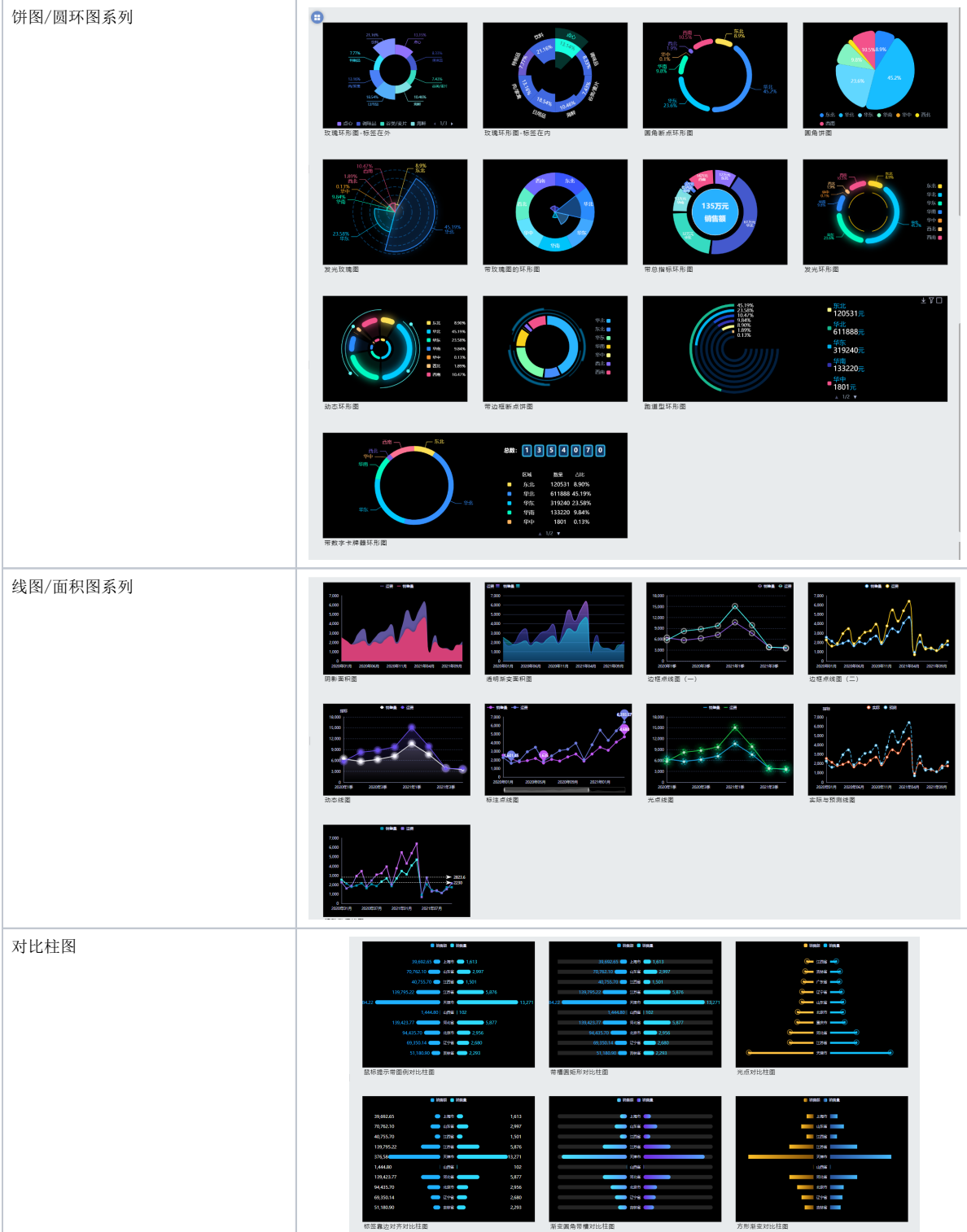

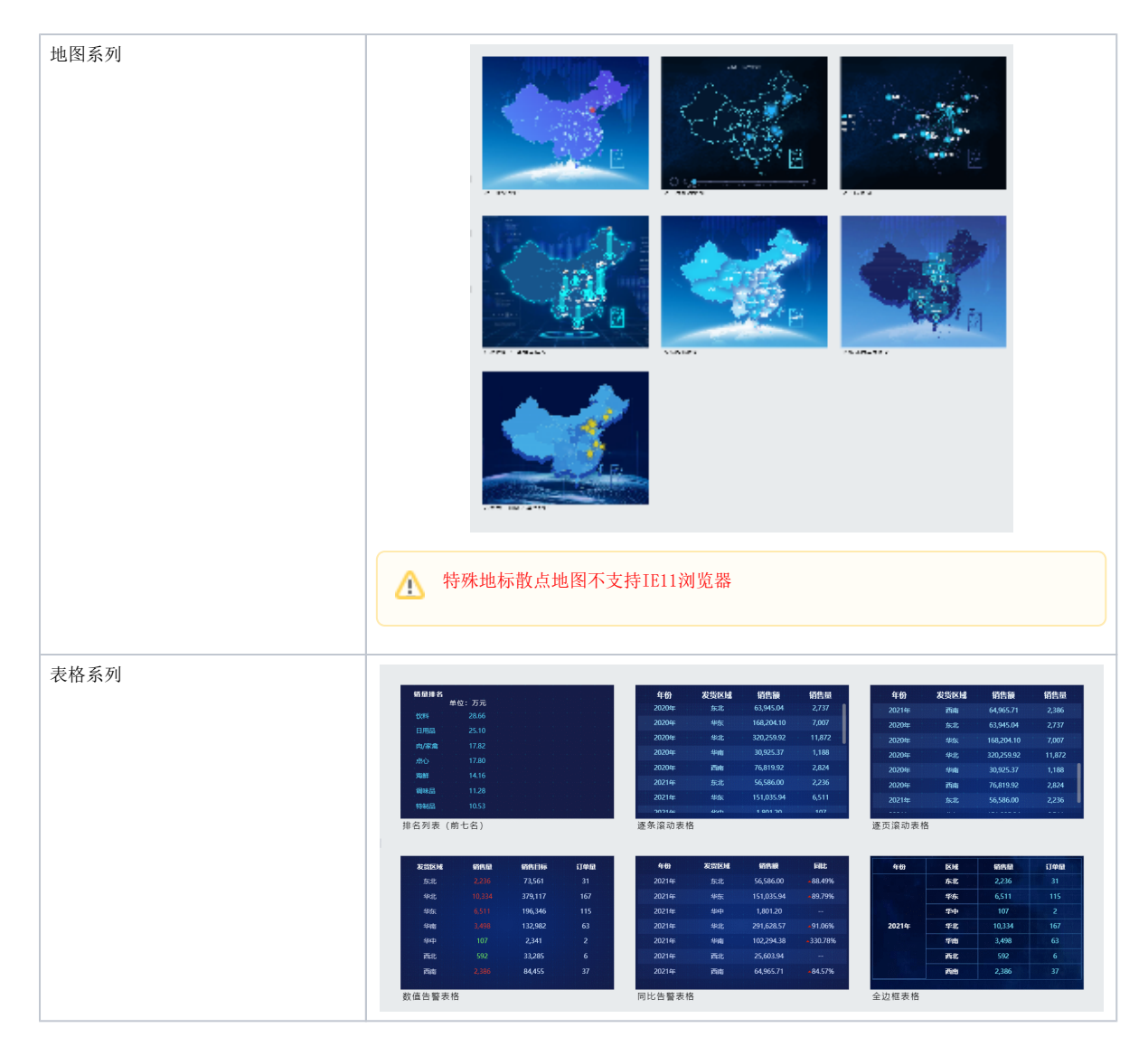

<span id="page-4-0"></span>模板使用

# <span id="page-4-1"></span>模板选择器

详情可见[模板](https://wiki.smartbi.com.cn/pages/viewpage.action?pageId=92082686)

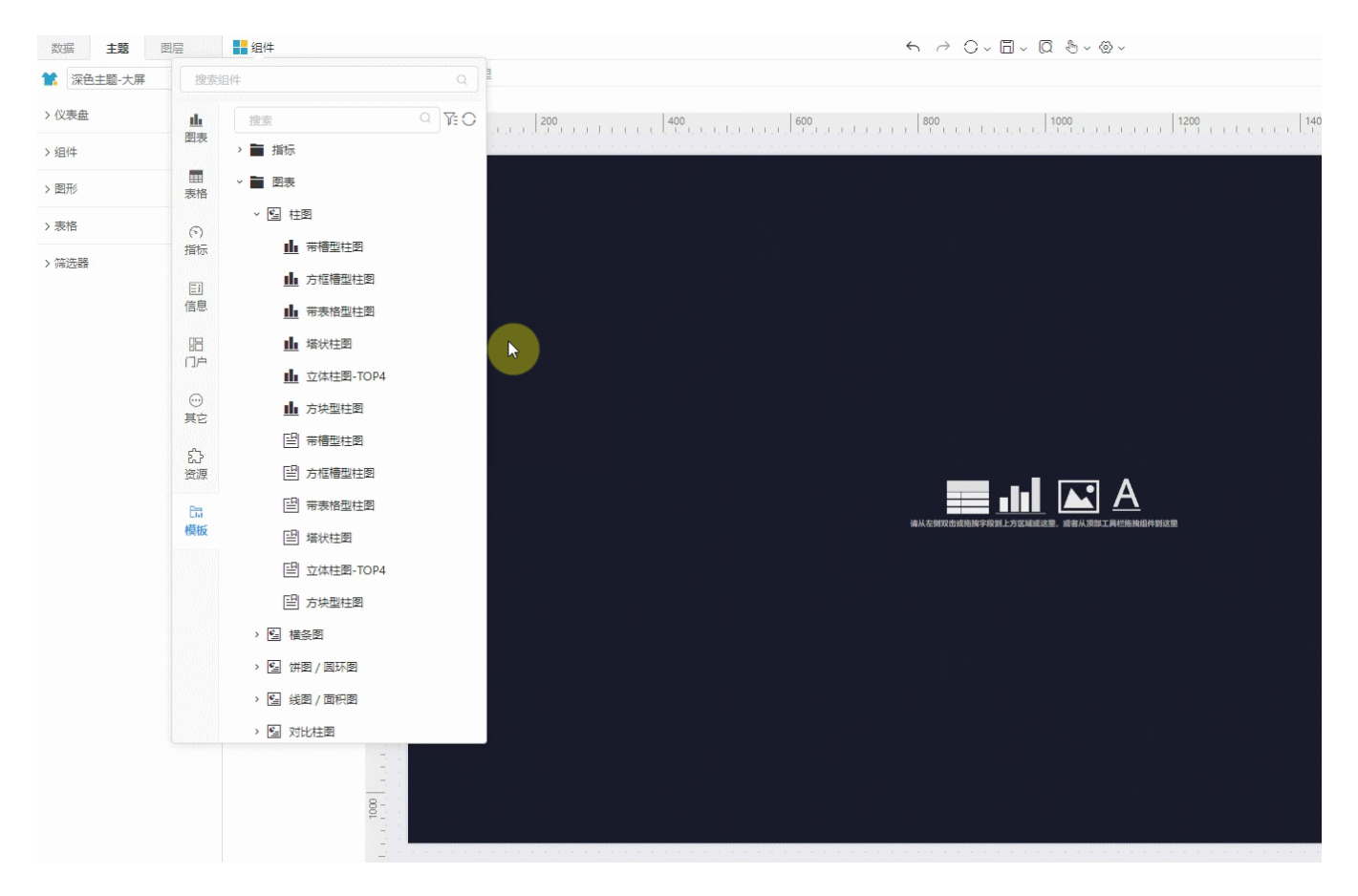

## <span id="page-5-0"></span>复制粘贴

打开模板资源,选择合适的组件,右键菜单选择复制(Ctrl+C)或是组合复制(用于复制同一页面多个组件),再粘贴至目标仪表盘。

#### (1)路径: 分析报表>system>组件模板Demo中;

- (2)进入模板的仪表盘资源编辑状态
- (3)对模板进行复用:复制粘贴
- (4) 通过"[替换数据来源](https://wiki.smartbi.com.cn/pages/viewpage.action?pageId=83713571)"功能替换数据,详情可参考文档: 替换数据来源

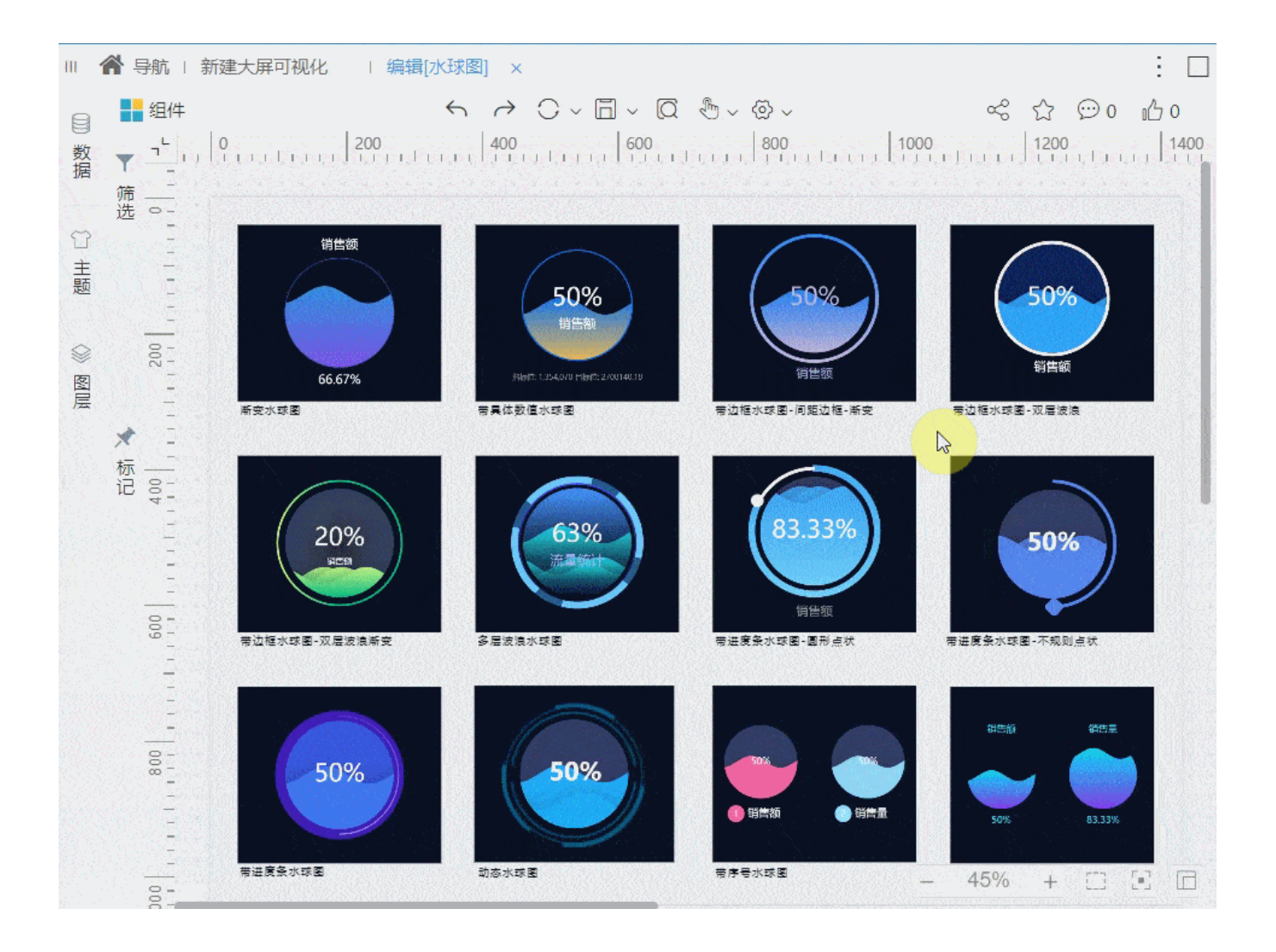